# **Panasonic**

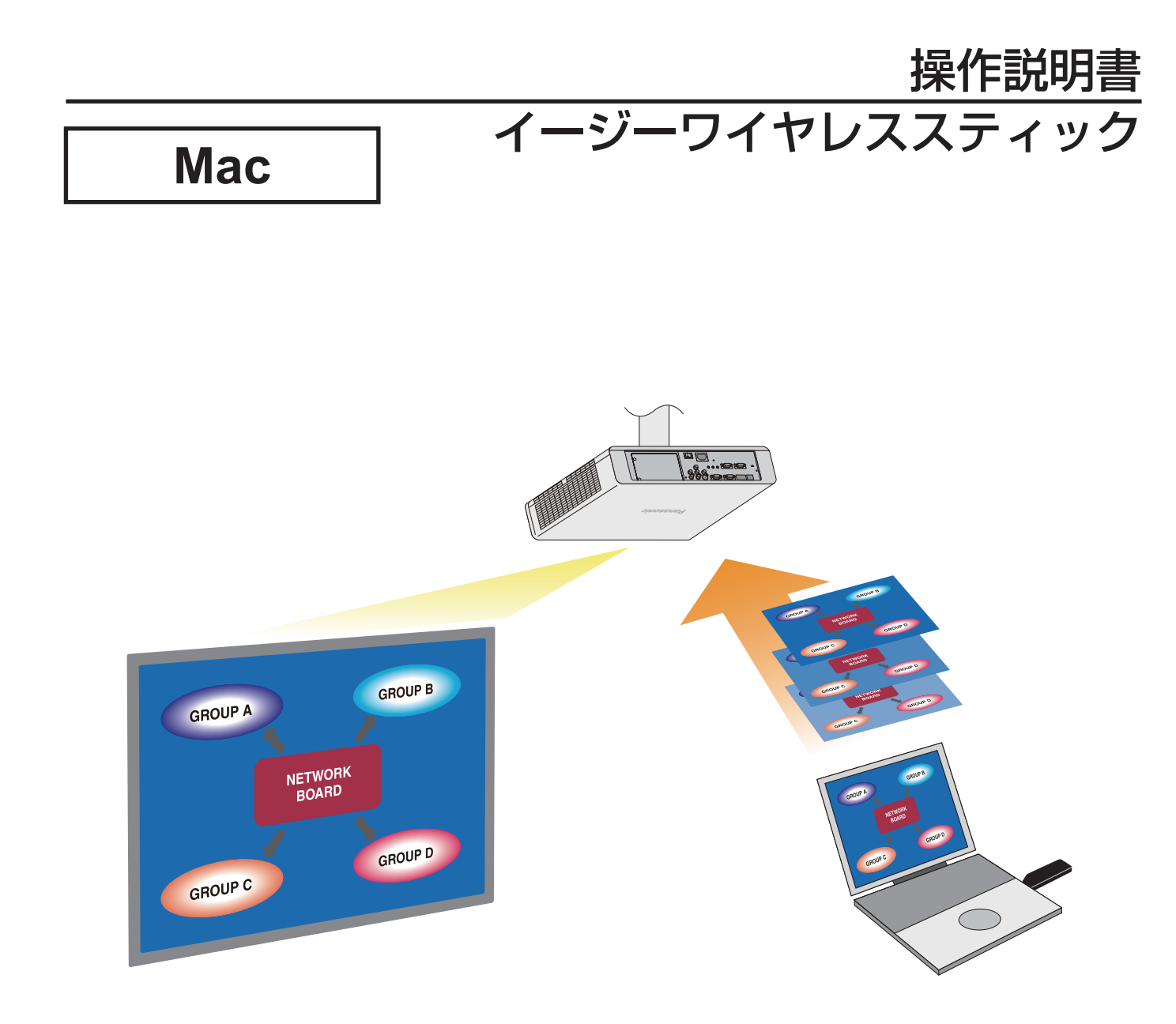

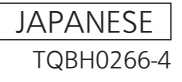

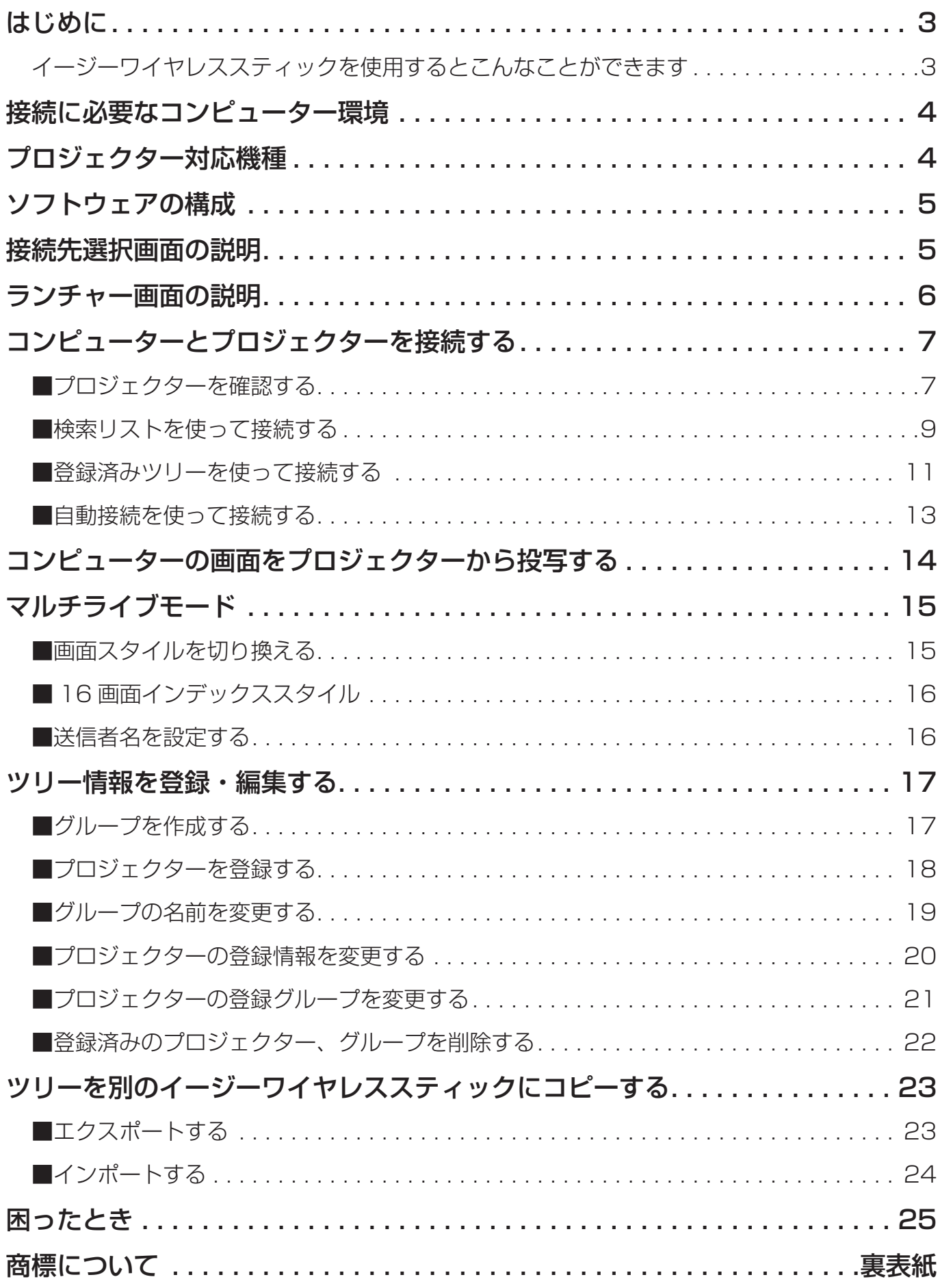

## イージーワイヤレススティックを使用するとこんなことができます

コンピューターにイージーワイヤレススティックを装着すると、簡単にプロジェクターとコンピューターを接続 して、コンピューターの画面をプロジェクターから投写することができます。

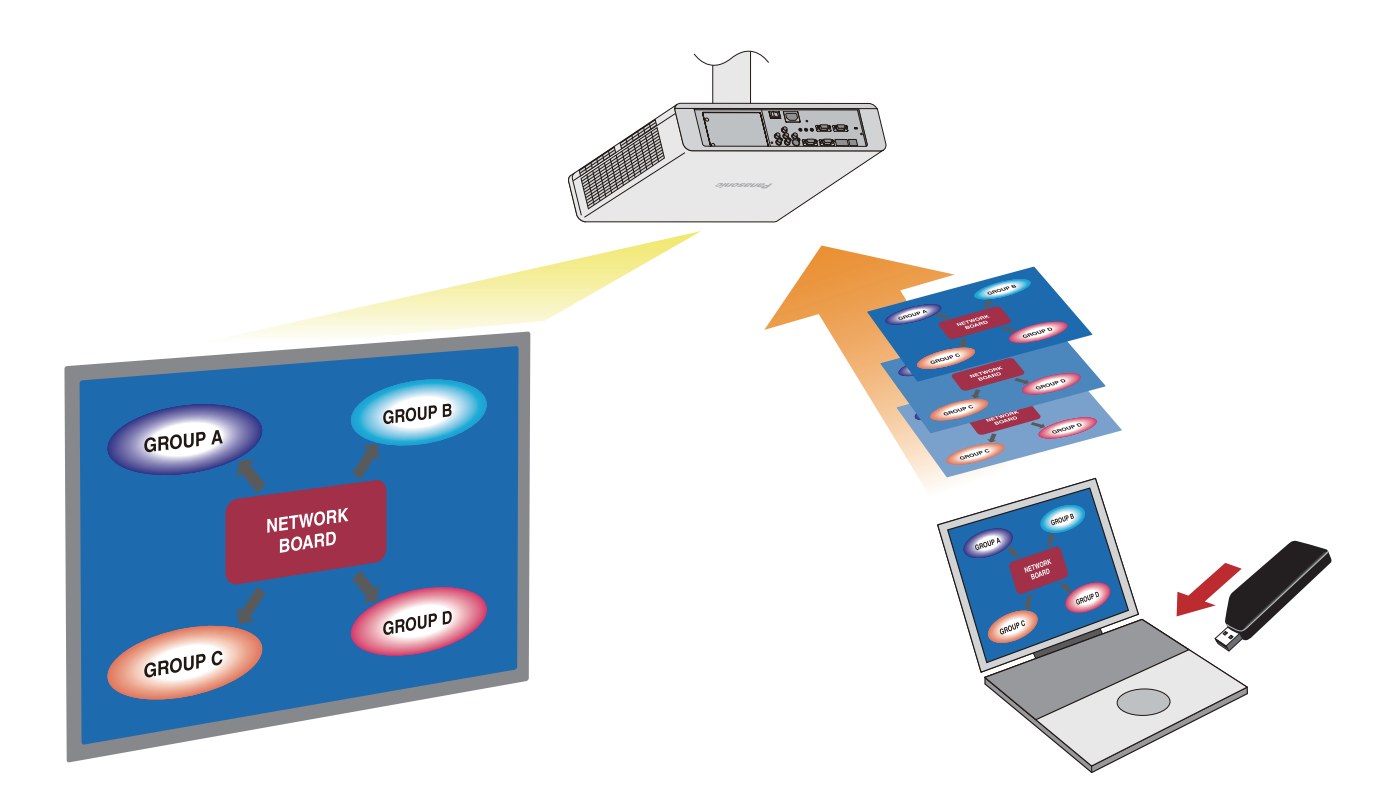

#### お知らせ

• 本機記載の画面イメージは、Mac OS X v10.7 の例です。イラストや画面イメージは実際と異なる場合があ ります。 また、本機ソフトウェアの仕様は予告なく変更されることがあります。

- WirelessManager が動作中のコンピューターに本機を装着しないでください。機能が正常に働かない場合が あります。また , 本機を使用中に WirelessManager を起動しないでください。
- ※「WirelessManager」とは、パナソニック コネクト株式会社の画像転送用の別ソフトウェア「Wireless Manager mobile edition」の略称です。

## 接続に必要なコンピューター環境

ご使用のコンピューターをご確認ください。

本機ソフトウェアを使用するには、下記の条件を満たすコンピューターが必要です。

#### OS:

- Mac OS X v10.6 Mac OS X v10.7 Mac OS X v10.8
- Mac OS X v10.9
- インターフェイス:USB 2.0

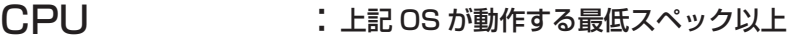

- メモリー : 上記 OS が動作する最低スペック以上
- **画面の色 : 32bit**
- デスクトップ領域:2048×1536 ドットまで

#### お知らせ

- Mac OS X v10.9 では、OS の「App Nap」機能により投写映像が止まったり、プロジェクターとの通信が 切断されたりする場合があります。この場合は、「App Nap」機能を無効にしてください。無効にする手順に ついては、困ったときの「Mac OS X 10.9 で、投写映像が止まる、もしくはプロジェクターとの通信が切断 される」を参考にしてください。
- USB ハブを介しての動作は保証いたしません。
- 上記システム環境以外で使用された場合、OS がプリインストールされていない、あるいはクリーンインストール されていないコンピューターで使用された場合の動作保証は一切いたしませんので、あらかじめご了承ください。

上記の条件を満たす、すべてのコンピューターについて動作を保証するものではありません。

## プロジェクター対応機種

ご使用のプロジェクターをご確認ください。

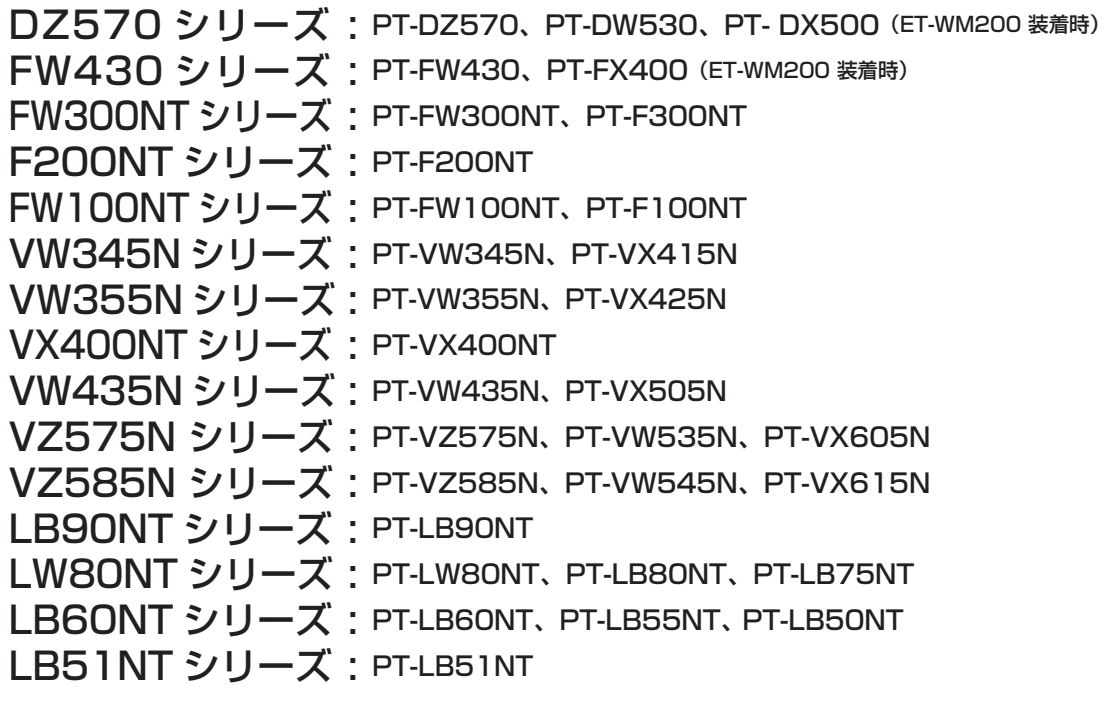

## ソフトウェアの構成

本ソフトウェアは次の実行ファイルで構成されます。

• EWS :コンピューターの画面をプロジェクターから投写させるソフトウェアです。(→ 9 ページ) また、プロジェクター登録情報(ツリー)を、別のイージーワイヤレススティックに移動する際に用 いる、エクスポート/インポート用のソフトウェアです。

## 接続先選択画面の説明

検索リストと登録済みツリーの2種類の接続先選択画面を経由して、コンピューターとプロジェクターの接続を 行います。接続方法については、[コンピューターとプロジェクターを接続する](→ 7 ページ)をご覧ください。

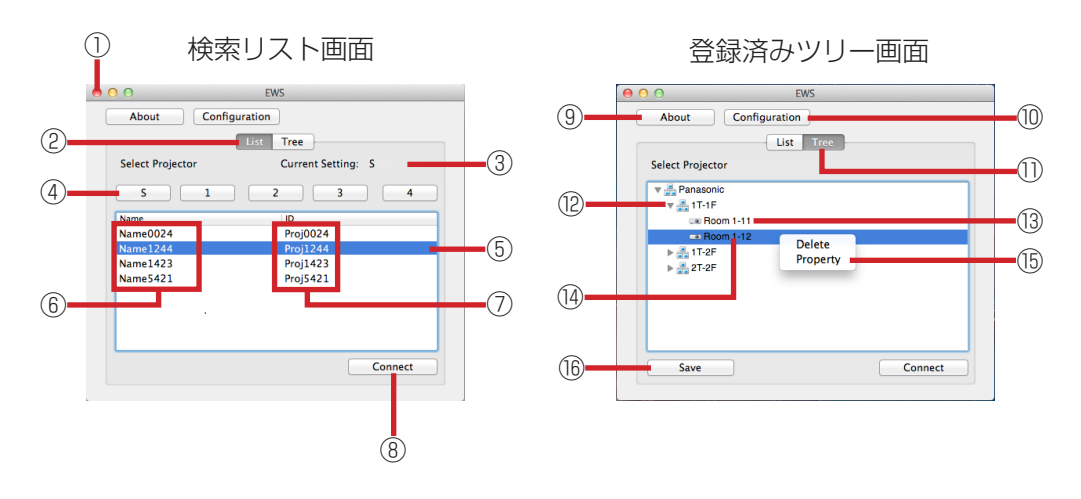

①ソフトウェアを終了します ②検索リスト画面を表示します

③現在選択されている無線 LAN 接続の設定を表示します

- **47ロジェクターの無線 LAN 接続の設定に該当するものを [S]、[1] ~ [4] の中から選択します**
- プロジェクターの無線 LAN 接続が、[ シンプル ]、[S-DIRECT]、または、[S-MAP] に設定されている場合は、 [S] を選択し、[1] ~ [4] に設定されている場合は、同じ番号を選択します。

⑤現在選択されているプロジェクターを表示します

⑥プロジェクターの名前を表示します ⑦プロジェクターのネットワーク ID を表示します ⑧選択したプロジェクターと接続します

⑨バージョン情報を表示します ⑩ Configuration メニューを表示します ①登録済みツリー画面を表示します ⑫登録されているグループを表示します ⑬登録されているプロジェクターの名前を表示します ⑭現在選択されているプロジェクターを表示します ⑮グループ、プロジェクターを選択して[Control]+クリックするとメニューを表示します ⑯現在のツリー情報を保存します

- ※ プロジェクターを複数台設置している場合に、個々のプロジェクターに会議室やイベント会場などの名前をつ けて、建屋やフロアごとなどのグループで管理することができます。この管理方法を[ツリー]と呼びます。
- ※ プロジェクターの無線 LAN 接続の設定が [ シンプル ] の場合は、プロジェクターの名前に「SIMPLE」と表示 されます。

## ランチャー画面の説明

接続先選択画面でプロジェクターを指定して接続すると、続いてランチャー画面が表示されます。 コンピューター画面を投写するには[コンピューターの画面をプロジェクターから投写する](→ 14 ページ)をご 覧ください。

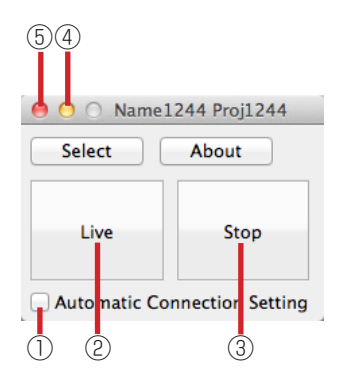

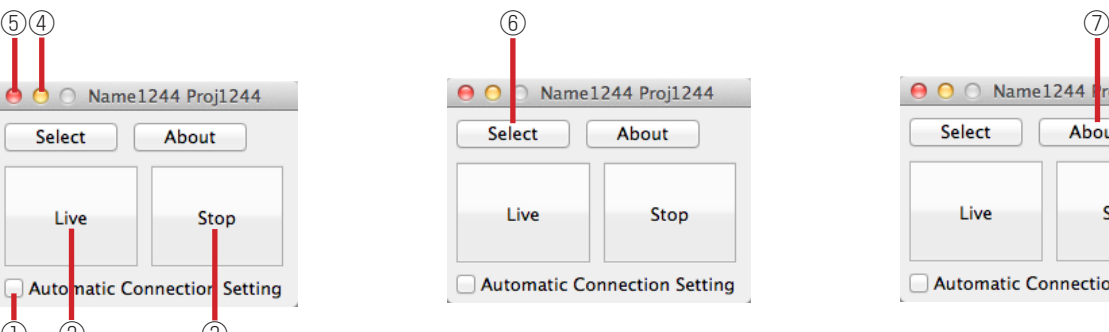

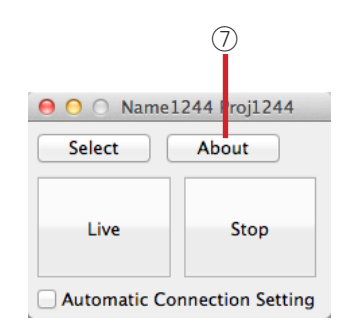

①自動接続(→ 13 ページ) させる場合にチェックを入れます ②投写を開始 / 一時停止します ③投写を停止し、画面をクリアします ④ランチャーを Dock に収納します ⑤ソフトウェアを終了します 68接続先選択画面を表示します のソフトウェアのバージョン情報を表示します

- ランチャーは、投写を開始すると自動的に Dock に収納されます。
- 投写中は「Live]ボタンが「Pause]ボタンに変わります。
- Dock 収納時に、Dock 内のソフトウェアをクリックするとランチャー画面が再表示されます。
- ランチャーはタイトルバーをドラッグすることで自由に表示位置を変えることができます。
- 投写中は「Select]の選択はできません。

## コンピューターとプロジェクターを接続する

はじめに、プロジェクターのネットワーク ID などを確認した後、プロジェクターとの接続を行ってください。

## ■プロジェクターを確認する

#### 1. プロジェクターの電源 プロジェクターの電源を入れてください。

#### 2. 入力の設定

リモコンの<ネットワーク/NETWORK>ボタン / <Panasonic APP >ボタン(またはプロジェクターの<INPUT SELECT>ボタン)を押して、入力を[NETWORK] または[Panasonic APPLICATION]に切り換えてください。 プロジェクターの投写映像に待ち受け画面が表示されます。

#### 3. プロジェクターの確認

プロジェクターの無線LAN接続の設定、プロジェクター名、ネットワークIDを確認してください。 なお、プロジェクターの機種によって、表示箇所は異なります。

#### ● 待ち受け画面が表示されるプロジェクター(プロジェクターの映像)

待ち受け画面が表示されるプロジェクターでも、既に他のユーザーが投写をしている場合や、 マルチライブ(15 ページ)のモードが4画面インデックス/16画面インデックスの場合は、待 ち受け画面が表示されません。このとき、AUTOSETUPボタンを押すことで、ネットワーク IDを確認することができます。

#### ・待ち受け画面の表示例

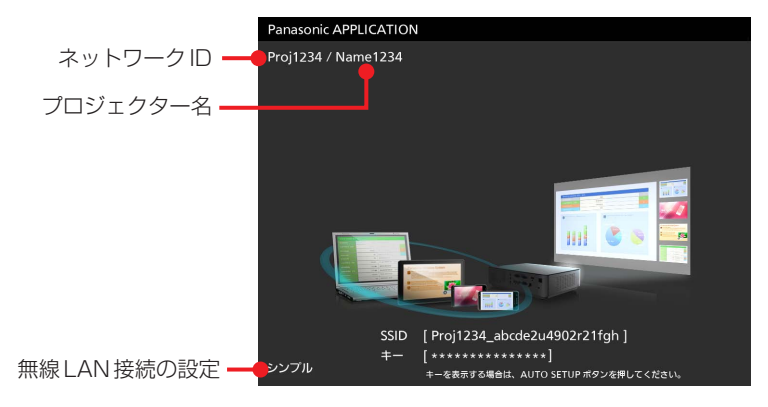

● 待ち受け画面が表示されないプロジェクター(プロジェクターの映像)

#### ・入力ガイドの表示例

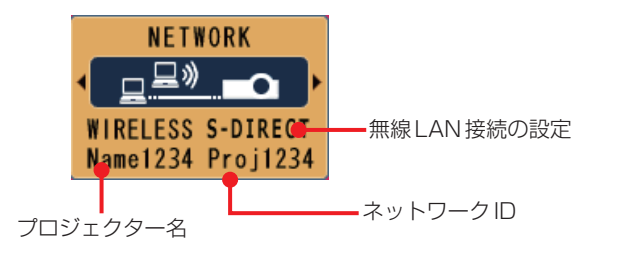

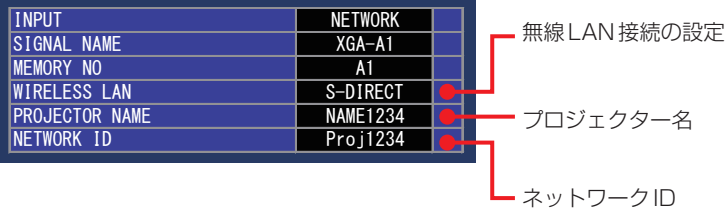

## ■プロジェクターを確認する(つづき)

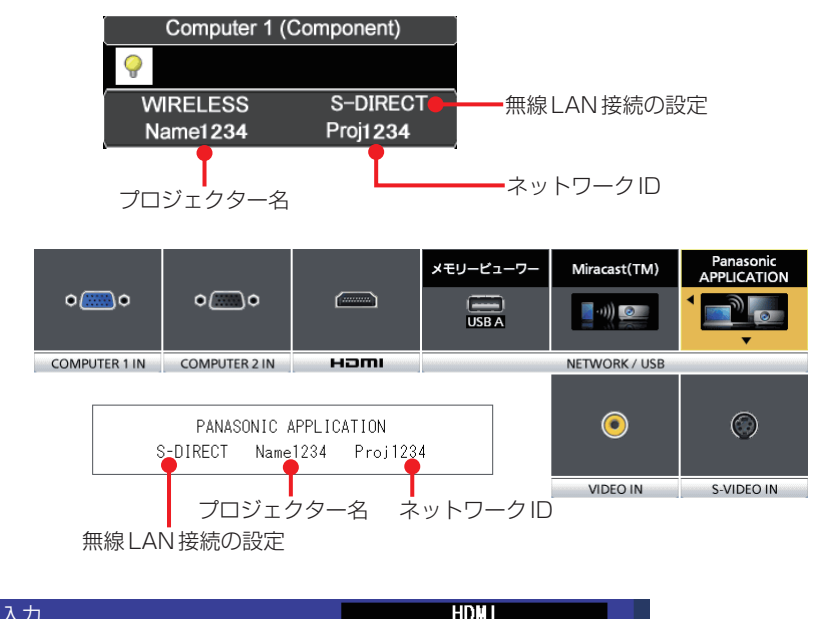

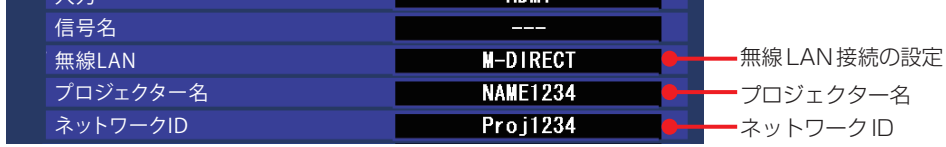

● 上記画面が表示されない場合は、プロジェクターの<メニュー / MENU>ボタンを押して、表示されたメニューから[表 示オプション]→[入力ガイド]を「オン」、または「詳細表示」にしてください。

#### 4. ネットワークステータスの確認

プロジェクターのメニューで、ネットワークの設定情報を確認することができます。

- プロジェクターの<メニュー >ボタンを押して、表示されたメニューから[ネットワーク] → [ネットワークステータス] で詳細なネットワークの設定情報を確認することができます。
- ●手軽にコンピューターと無線LANで接続する場合は、[シンプル]、または [S-DIRECT]の設定で使用するのが便利です。

- 使用するプロジェクターにより、無線 LAN のネットワークの設定方法が異なります。 プロジェクターの取扱説明書【無線 LAN の設定】をご覧ください。
- ご使用のプロジェクターの機種によって、入力ガイドを表示させる操作方法や入力ガイドの表示が異なる場合 があります。
- 入力ガイドが表示されない場合は、プロジェクターの [ 表示オプション ] メニューの [ 入力ガイド ] を「オン」 または「詳細表示」に設定してください。

## ■検索リストを使って接続する

プロジェクターを検索してから接続する場合は、以下の手順で接続します。

#### 1. イージーワイヤレススティックを装着する

コンピューターの USB ポートにイージーワイヤレススティックを装着してください。

ı

#### 2.[EWS]を実行する

Finder に表示されている CD ドライブ [EasyWS] 内のファイル [EWS] を手動で実行してください。

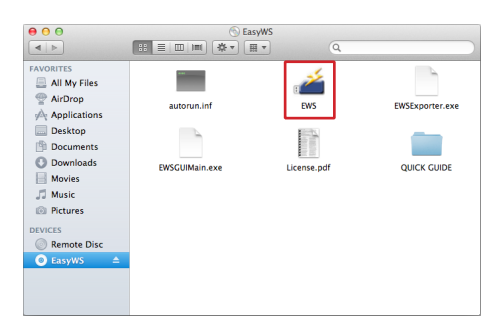

3. [List] タブをクリックする

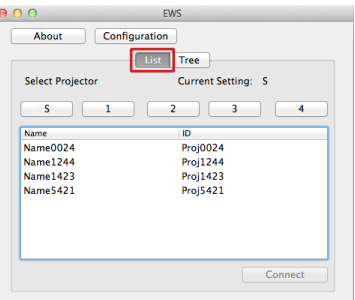

#### お知らせ

• ソフトウェア起動時は [S] が選択されています。

### ■検索リストを使って接続する(つづき)

#### 4. プロジェクターを検索する

プロジェクターに表示されている無線 LAN 接続の設定に該当するボタンを押してください。

※ 無線 LAN 接続の設定が [ シンプル ]、[S-DIRECT]、または [S-MAP] のときは、"S" をクリックし、無線 LAN 接続の設定が [1]、[2]、[3]、[4] のときは、同じ番号のボタンをクリックします。

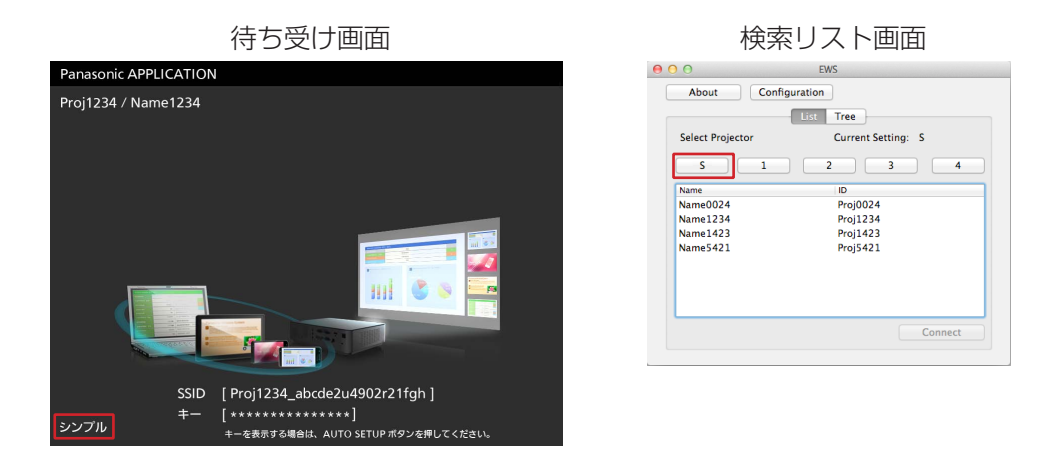

#### お知らせ

- 本機ソフトウェアは、プロジェクターの無線 LAN 接続の設定シンプル、S-DIRECT、S-MAP、1 ~ 4 に 対応します。プロジェクターの無線 LAN 接続の設定がそれ以外に設定されていた場合には、シンプル、 S-DIRECT、S-MAP、1 ~ 4 のいずれかに設定してください。設定方法についてはプロジェクター本体の取 扱説明書をご覧ください。
- 検索結果は自動更新されません。再検索する場合は無線 LAN 接続の設定を再度クリックしてください。

#### 5. プロジェクターに接続する

プロジェクターの待ち受け画面に表示されているプロジェクター名とネットワーク ID に一致するプロジェク ターを選択して、[Connect] ボタンをクリックする。

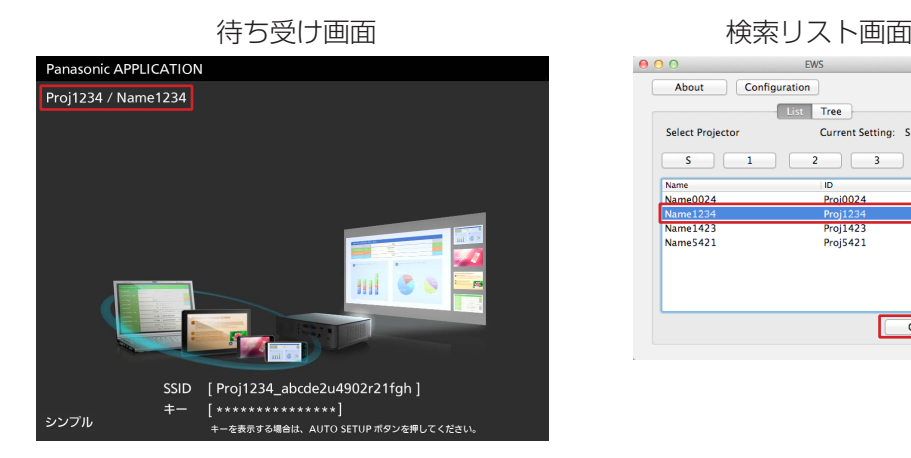

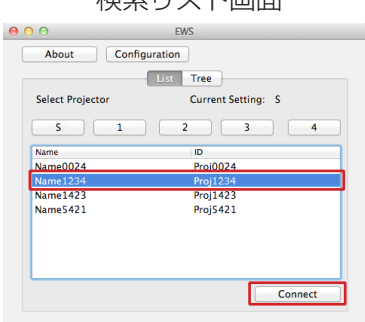

- 選択すると背景色が変わります。検索リスト画面のプロジェクターの名前とネットワーク ID の部分をダブルク リックすることでも接続できます。
- 無線 LAN 接続の設定が「シンプル」の場合は、検索リスト画面に"SIMPLE Prpj\*\*\*\*"と表示されます。
- 6. コンピューターの画面を投写する(→ 14 ページ)

## ■登録済みツリーを使って接続する

登録したツリーを使って接続する場合は、以下の手順で接続します。 あらかじめイージーワイヤレススティックにツリー(グループ、プロジェクター)を登録しておきます。(→17 ペー ジ)

#### 1. イージーワイヤレススティックを装着する

コンピューターの USB ポートにイージーワイヤレススティックを装着してください。

#### 2.[EWS]を実行する

ファインダーの CD ドライブ「EasyWS] 内のファイル「EWS」を手動で実行してください。

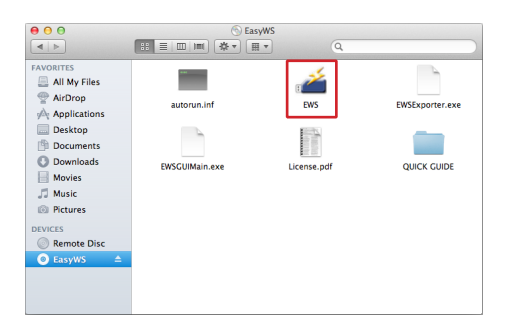

#### 3.[Tree]タブをクリックする

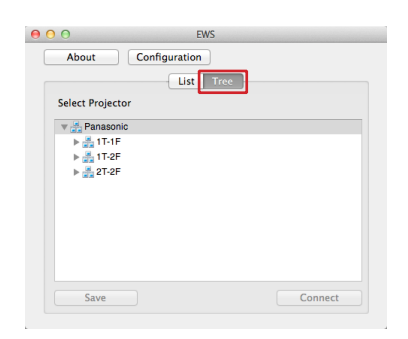

## ■登録済みツリーを使って接続する(つづき)

#### 4. プロジェクターに接続する

登録済みツリーに表示されているプロジェクターを選択し、[Connect]ボタンをクリックする。

≪例≫接続先プロジェクターの名前が"Name1244"であれば、"Name1244"を選択して、[Connect]ボ タンをクリックします。

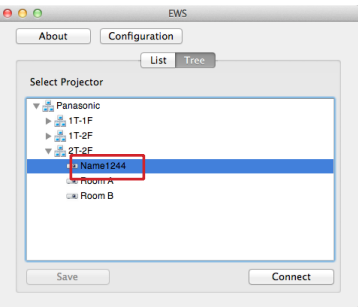

- 選択すると背景色が変わります。登録済みツリー画面のプロジェクターのアイコンをダブルクリックすること でも接続できます。
- 登録された無線 LAN 接続の設定を使って該当するプロジェクターが見つからなかった場合には、他の無線 LAN 接続の設定を使って該当するプロジェクターの検索を行います。
- 所属グループの下に接続するプロジェクターが表示されていない場合は [▶] をクリックしてください。
- 5. コンピューターの画面を投写する(→ 14 ページ)

### ■自動接続を使って接続する

一度接続を行うと、イージーワイヤレススティックに接続の内容を記憶させることができます。 ランチャーの [Automatic Connection Setting]にチェックをしておけば、次回からイージーワイヤレスス ティックを装着すると、プロジェクターと接続し、投写を開始するようになります。

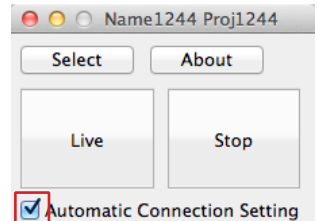

#### 1. イージーワイヤレススティックを装着する

コンピューターの USB ポートにイージーワイヤレススティックを装着してください。

#### 2.[EWS]を実行する

ファインダーの CD ドライブ「EasvWS]内のファイル「EWS]を手動で実行してください。

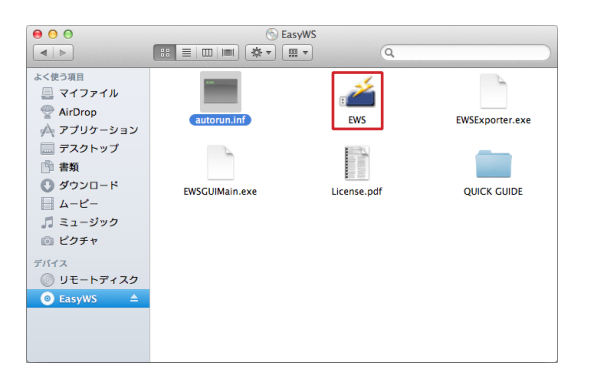

ソフトウェアが起動し、自動接続設定されたプロジェクターに自動的に接続します。

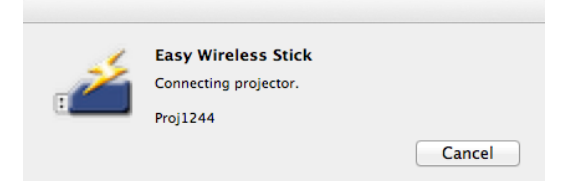

- 自動接続の設定を解除するにはチェックボックスのチェックをはずしてください。
- [Automatic Connection Setting] にチェックを入れた以降にプロジェクターの無線 LAN 接続の設定が変更 された場合、接続できないことがあります。 [Failed to connect]と表示された場合は、再度検索リストを使って接続してください。(→ 9 ページ)
- 接続中で、かつ投写 (Live/Pause) していない場合にランチャー画面にて自動接続を設定することが可能です。

## コンピューターの画面をプロジェクターから投写する

接続が完了すると、ランチャーが表示されます。[Live]ボタンをクリックすると、コンピューターの画面がプ ロジェクターから投写されます。[ランチャー画面の説明]( → 6 ページ ) をご覧ください。

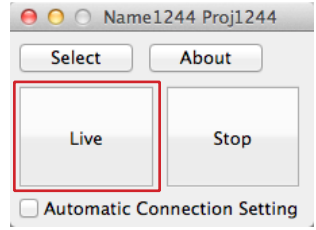

#### お知らせ

• ランチャーは、ライブ開始後 Dock に収納されます。

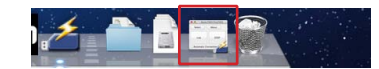

- 音声はプロジェクターへ送信されないため、プロジェクターの内蔵スピーカー等からは音声を出力することは できません。
- スタンバイ状態のプロジェクターでは、投写することができません。プロジェクターの電源を入れてください。
- コンピュータをスリープさせる場合、イージーワイヤレススティックを装着しているとスリープに入るまでに 時間がかかることがあります。イージーワイヤレススティックを取り外してからスリープさせてください。
- 画像投写中にイージーワイヤレススティックを取り外すと、ソフトウェアが強制終了され、プロジェクターの 投写画面にコンピューターの画面表示が残ったままとなります。画面を残したくない場合には [Stop] ボタン で投写を停止させてから取り外してください。

### ■画面スタイルを切り換える

マルチライブモードには、「4 画面マルチスタイル」、「4 画面インデックススタイル」、「16 画面インデックスス タイル」の 3 つの投写スタイルがあります。 これらのうち本機では「16 画面インデックススタイル」のみに対応しています。

#### ■操作方法

ランチャーの [Stop] ボタンで投写を停止したうえで、プロジェクターの [ネットワーク] メニューから [マ ルチライブ]を選択し、< 決定 /ENTER> ボタンを押すと、スタイルを切り換えることができます。

- 4 画面マルチスタイル 最大 4 台のコンピューターを接続し、各コンピューター画面を、 投写画面の 4 分の 1 に表示します。 本スタイルは WirelessManager を用いた画面表示時に使用する スタイルです。イージーワイヤレススティックでは使用できませ  $\mathcal{h}_{\nu}$
- 4 画面インデックススタイル

最大 4 台のコンピューターの画面をインデックス(小画面)で表 示し、そのうちの 1 画面を拡大表示します。また、一時的に全画 面表示へ切り換えることもできます。

本スタイルは WirelessManager を用いた画面表示時に使用する スタイルです。イージーワイヤレススティックでは使用できませ ん。

• 16画面インデックススタイル (→ 16ページ) 最大 16台のコンピューターの画面をインデックス (小画面)で 表示し、そのうちの 1 画面を一時的に全画面表示へ切り換えるこ とができます。

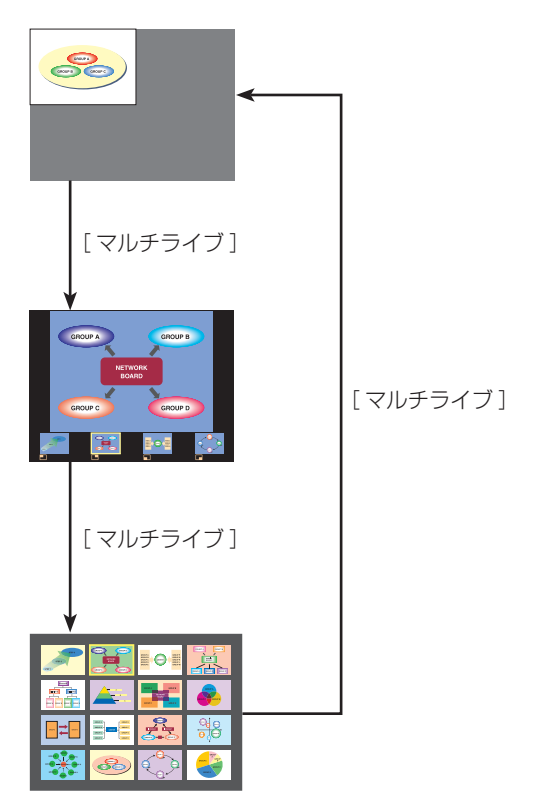

- プロジェクター起動時は、プロジェクターの電源を切る前に使用していたスタイルが選択されます。
- マルチライブモードから全画面表示のライブに移行するときは、4 画面マルチスタイルを選択したうえで、コ ンピューターの [Live] ボタンをクリックしてください。
- 16 画面インデックススタイルで接続している場合、4 画面マルチスタイルに切り換えると、接続が解除され ます。
- 全画面表示中もしくは未接続時は[マルチライブ]メニューを操作できません。

## ■ 16 画面インデックススタイル

プロジェクターが「16 画面インデックススタイル」のときに、1 台のプロジェクターに最大 16 台のコンピュー ターを接続し、コンピューター 16 台分の画面を同時に表示します。

- 1. 検索リスト画面または登録済みツリー画面でプロジェクターとコンピューターを接続し (→ 10 ページ)、ラン チャー画面を表示する(→ 14 ページ)
- 2. プロジェクターの[ネットワーク]メニューから[マルチライブ]を選択し < 決定 /ENTER> ボタンを押して、 投写画面を「16 画面インデックススタイル」に設定する(→ 15 ページ)

3. ランチャーの「Live] ボタンをクリックする

16 画面の空いている小画面にコンピューターの画像が投写されます。 表示する位置はプロジェクターが決定します。

#### ■拡大表示するには

- リモコンの<< ▶▲▼>ボタンで拡大したい画像を選択(黄色の枠を移動)し、<決定/ENTER>ボタンを 押すと、画面全体に選択した画像が拡大表示されます。
- 16 画面インデックススタイルに戻りたい場合は、再度 < 決定 /ENTER> ボタンを押してください。

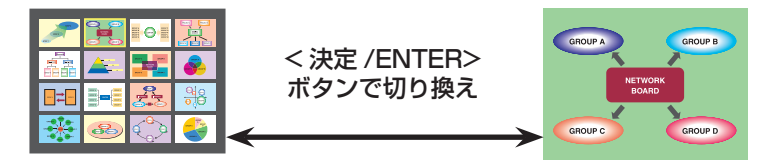

#### お知らせ

• 投写中に通信異常が発生した場合、「"Live Mode" is deactivated.」というメッセージが表示されますので、 通信環境をご確認のうえ、ランチャーの [Live] ボタンを再度クリックしてください。

#### ■ 16 画面インデックススタイルを解除するには

ランチャーの[Stop]ボタンをクリックして投写を終了し、プロジェクターの[ネットワーク]メニューから[マ ルチライブ]を選択して < 決定 /ENTER> ボタンを押し、4 画面マルチスタイルを設定してください。

#### ■送信者名を設定する

接続先選択画面の[Configuration]ボタンをクリックすると[User Setting]画面が表示されます。

- 半角英数字 8 文字以内の文字列を設定することができます。
- 設定された文字列は 16 画面インデックススタイルの小画面の下側に表示されます。

## ツリー情報を登録・編集する

### ■グループを作成する

#### 1. 編集メニューを表示する

[Tree]タブを選択し、[Root]上で[Control]+クリックするとメニューが表示されます。[Create New Group]を選択してください。

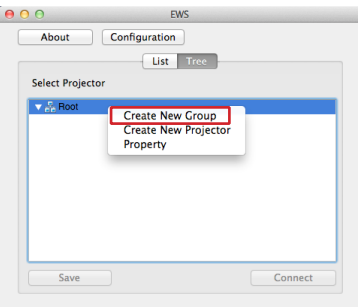

#### 2. グループの名前を入力する

グループの名前を入力して [OK] ボタンをクリックする。

≪例≫プロジェクターをまとめるグループとして [3T-3F] と名前をつけます。

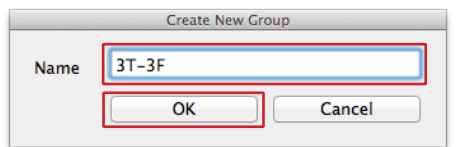

#### 3. 登録内容を保存する

[Save]ボタンをクリックして、入力したグループ名をイージーワイヤレススティックに保存します。[Save] ボタンをクリックしなければ変更内容は記憶されません。

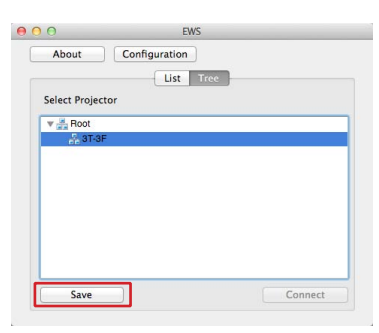

- 登録されるグループとプロジェクターは、昇順で表示されます。並び替えはできません。
- グループは [Root] の下に 1 層しか作成できません。
- 半角英数字 64 文字以内の文字列を設定することができます。

## ■プロジェクターを登録する

#### 1. 編集メニューを表示する

プロジェクター登録先のグループを選択して [Control] +クリックするとメニューが表示されます。 [Create New Projector]を選択してください。

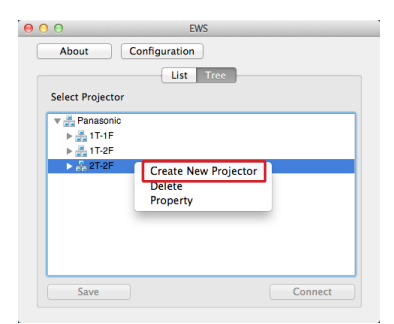

#### 2. プロジェクターの情報を入力する

プロジェクター登録画面の①に無線 LAN 接続の設定を入力して、プロジェクター登録画面の②にネットワーク IDを入力してください。プロジェクターの無線LAN接続の設定とネットワークIDの確認方法については、7ペー ジの「プロジェクターを確認する」をご覧ください。

なお、プロジェクターの無線 LAN 接続設定が "S-MAP"、"S-DIRECT"または "シンプル"の場合は、プロジェ クター登録画面の①の部分は"S"を選択してください。

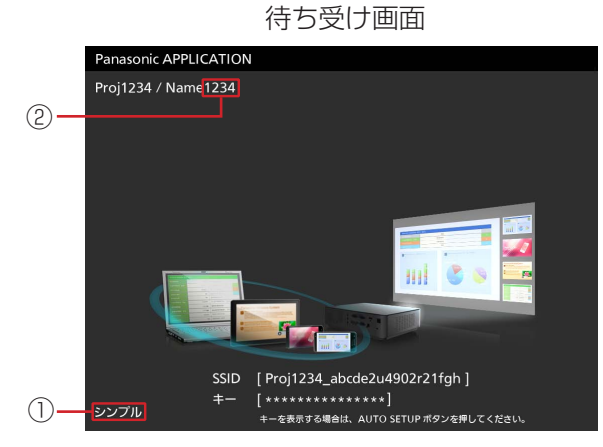

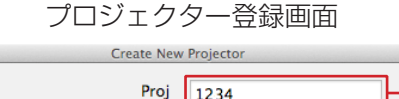

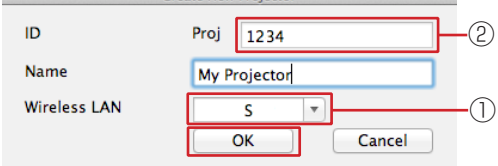

※ プロジェクターの検索は、無線 LAN 接続の設定とネットワーク ID を使って行います。登録する名前はツリー の項目表示に用いますので、管理しやすい名前を入力してください。

#### 3. [OK] ボタンをクリックする

#### 4. 登録内容を保存する

[Save]ボタンをクリックして、入力したプロジェクター情報をイージーワイヤレススティックに保存します。 変更内容を記憶させるときは必ず[Save]ボタンをクリックしてください。

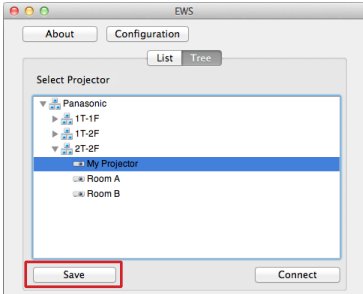

## ■グループの名前を変更する

#### 1. 編集メニューを表示する

名前を変更したいグループを選択し、[Control]+クリックするとメニューが表示されます。[Property]を 選択してください。

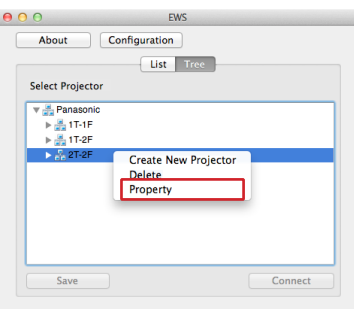

#### 2. 新しい名前を入力する

新しい名前を入力をして、[OK]ボタンをクリックしてください。

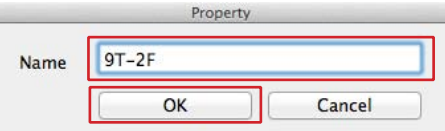

#### 3. 変更内容を保存する

[Save]ボタンをクリックして、変更したグループの名前をイージーワイヤレススティックに保存します。変 更内容を記憶させるときは必ず[Save]ボタンをクリックしてください。

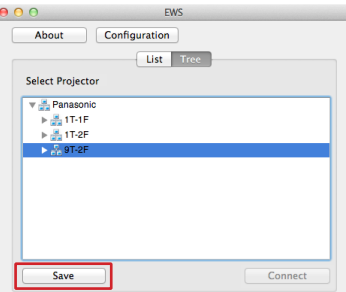

## ■プロジェクターの登録情報を変更する

#### 1. 編集メニューを表示する

変更したいプロジェクターのアイコンを選択し、[Control]+クリックするとメニューが表示されます。 [Property]を選択して、クリックしてください。

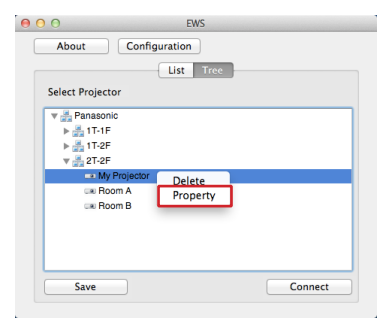

#### 2. 新しい名前を入力する

変更したい情報を入力して、[OK]ボタンをクリックしてください。

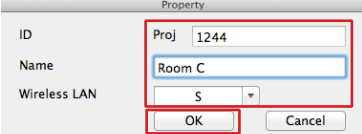

#### 3. 登録内容を保存する

[Save]ボタンをクリックして、変更した内容をイージーワイヤレススティックに保存します。変更内容を記 憶させるときは必ず[Save]ボタンをクリックしてください。

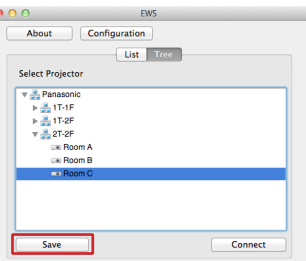

## ■プロジェクターの登録グループを変更する

登録されたプロジェクターのグループを変更する場合は、ドラッグアンドドロップで操作することができます。

#### 1. 登録されたプロジェクターを移動する

移動するプロジェクターのアイコンをドラッグし、そのまま移動先のグループ上にドロップします。

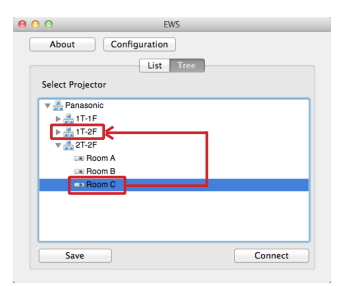

#### 2. 変更内容を保存する

[Save]ボタンをクリックして、変更した内容をイージーワイヤレススティックに保存します。変更内容を記 憶させるときは必ず[Save]ボタンをクリックしてください

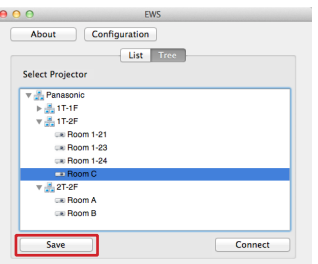

#### お知らせ

• 登録済みのグループとプロジェクターは、グループ名、プロジェクター名の昇順で表示されます。 並び替えはできません。

## ■登録済みのプロジェクター、グループを削除する

#### 1. 編集メニューを表示する

削除したいプロジェクターまたはグループを選択し、[Control]+クリックするとメニューが表示されます。 [Delete]を選択して、クリックしてください。

≪例≫グループ[2T-2F]を削除します。

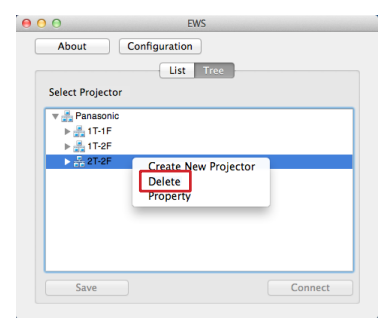

2. 削除の確認メッセージが表示されるので、[OK]ボタンをクリックする

グループを削除すると、そのグループに登録されているプロジェクターはすべて削除されます。

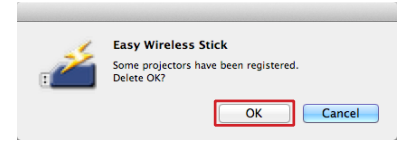

#### 3. 変更内容を保存する

[Save]ボタンをクリックして、変更した内容をイージーワイヤレススティックに保存します。変更内容を記 憶させるときは必ず[Save]ボタンをクリックしてください。

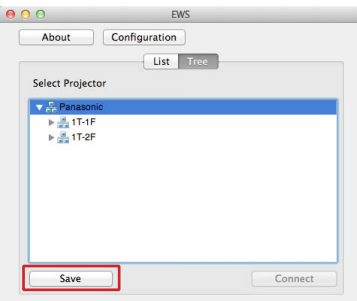

## ツリーを別のイージーワイヤレススティックにコピーする

すでに登録されているツリーの内容を別のイージーワイヤレススティックにコピーすることができます。

#### ■エクスポートする

#### 1. イージーワイヤレススティックを装着する

コンピューターの USB ポートにイージーワイヤレススティックを装着してください。

2.[EWS]を実行する

ファインダーの CD ドライブ [EasyWS] 内のファイル [EWS] を手動で実行してください。

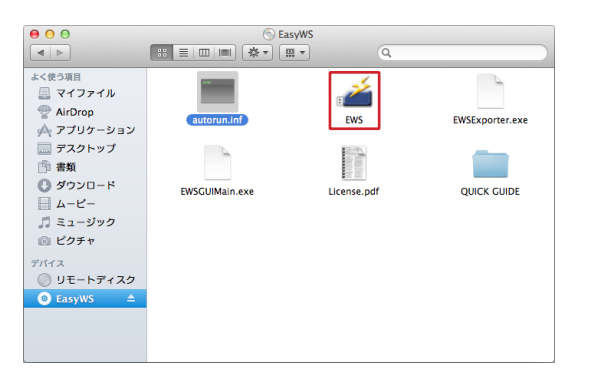

#### 3. [Save] をクリックする

メニューバーの[File]をクリックして、プルダウンメニューの[Save]をクリックしてください。

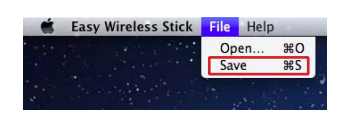

#### 4. コンピューターに保存する

保存する場所を選択してファイル名を入力し、[Save]ボタンをクリックする。

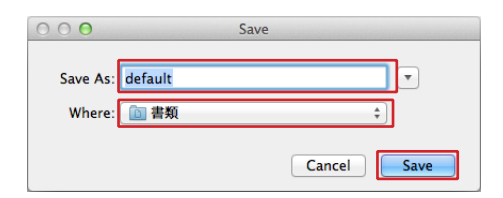

5. アプリケーションを終了し、コンピュータからコピー元のイージーワイヤレススティックを取り外す

## ■インポートする

#### 1. イージーワイヤレススティックを装着する

コンピューターの USB ポートにイージーワイヤレススティックを装着してください。

2.[EWS]を実行する

ファインダーの CD ドライブ [EasyWS] 内のファイル [EWS] を手動で実行してください。

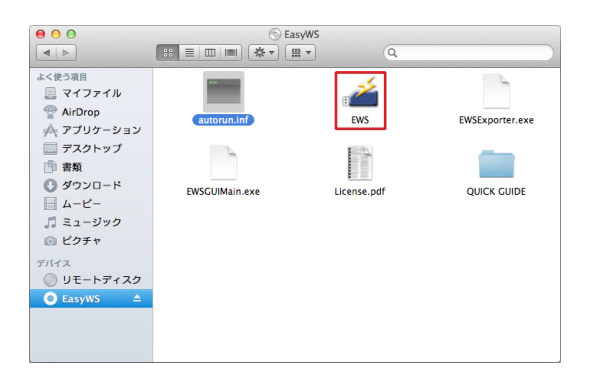

3.[Open]をクリックする

メニューバーの[File]をクリックして、プルダウンメニューの[Open]をクリックしてください。

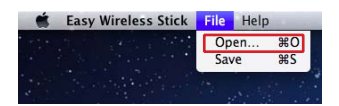

#### 4. ファイルを開く

エクスポートで保存したファイルを選択し、[Open]ボタンをクリックする。

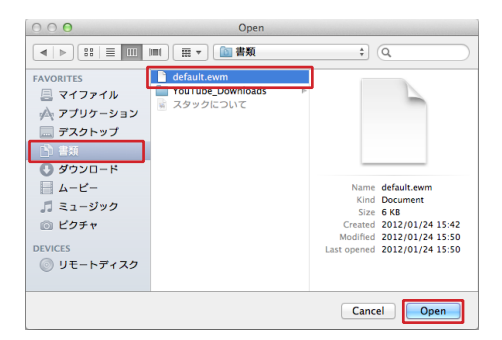

#### 5. アプリケーションを終了し、コンピュータからコピー先のイージーワイヤレススティックを取り外す

お知らせ

• インポートすると、コピー先のイージーワイヤレススティックに登録されているツリーの内容はコピー元のツ リーの内容で上書きされます。

### ■ 画像表示やアニメーションの再生が遅い、スムーズではない ■ コンピューター操作と実際の投写映像にタイムラグがある

- 本ソフトウェアはコンピューターの画面を取り込んで圧縮してからプロジェクターに送信します。またプロジェ クター側では受信したデータを解凍してから投写します。この処理時間によって遅延時間が発生します。
- 動画を再生する場合、表示が遅くなることがあります。
- ほかのアプリケーションを同時に起動している場合、遅くなることがあります。
- 周囲で無線通信が行われている場合は影響を受ける場合があります。

### ■ プロジェクターの入力ガイドに、無線 LAN 接続の設定、プロジェクター名、 ネットワーク ID が表示されない

#### ■ プロジェクターが検索できない

- プロジェクターが VW345N シリーズまたは VZ575N シリーズの場合、プロジェクターの設定によっては、 無線 LAN 接続の設定、プロジェクター名、ネットワーク ID が表示されない、もしくは見つからない場合があ ります。その場合は、以下の操作をしてください。
	- [ ネットワーク ] メニューの [ コネクションロック ] が [ オフ ] の場合:リモコンの <Panasonic APP> ボ タンを押して、入力を [Panasonic APPLICATION] に切り換えてください。
	- フラ こ, | o c. フ, y j e [, dindoomo / .. | Lio/ (1.or.) | ay j j j j ... | c ... | c ... | o ... | c ... | c .<br>| ネットワーク | メニューの [ コネクションロック ] が [ メモリービューワー ] / [Miracast(TM)] の場合: [ コネクションロック ] を [Panasonic APPLICATION] に切り換えてください。

### ■ Mac OS X 10.9 で、投写映像が止まる、もしくはプロジェクターとの通信 が切断される

• Mac OS X 10.9 使用時、本ソフトウェア EWS のウィンドウが非アクティブ ( 他のウィンドウの後ろに隠れ たり、ウィンドウが最小化された状態 ) になった場合、OS の「App Nap」機能により投写画像が途中で止まっ たり、プロジェクターとの通信が切断されたりする場合があります。その場合、以下の手順で本ソフトウェア の App Nap の設定をオフにして、OS の「App Nap」機能を無効にしてください。

< App Nap の設定をオフにする手順 >

#### 1. 本ソフトウェア EWS を終了する。

#### 2. 本ソフトウェアの情報を表示する。

[Finder]→[ユーザー名]→[EWS]を選択し、マウスの右クリックで[情報を見る]メニューを選択します。

#### 3. App Nap の設定をオフにする。

情報画面の「App Nap を切にする」の項目にチェックを入れてください。

4. 情報画面を閉じる。

#### 5.[EWS]を起動する。

Finder に表示されている CD ドライブ [EasyWS] 内のファイル [EWS] を手動で実行してください。

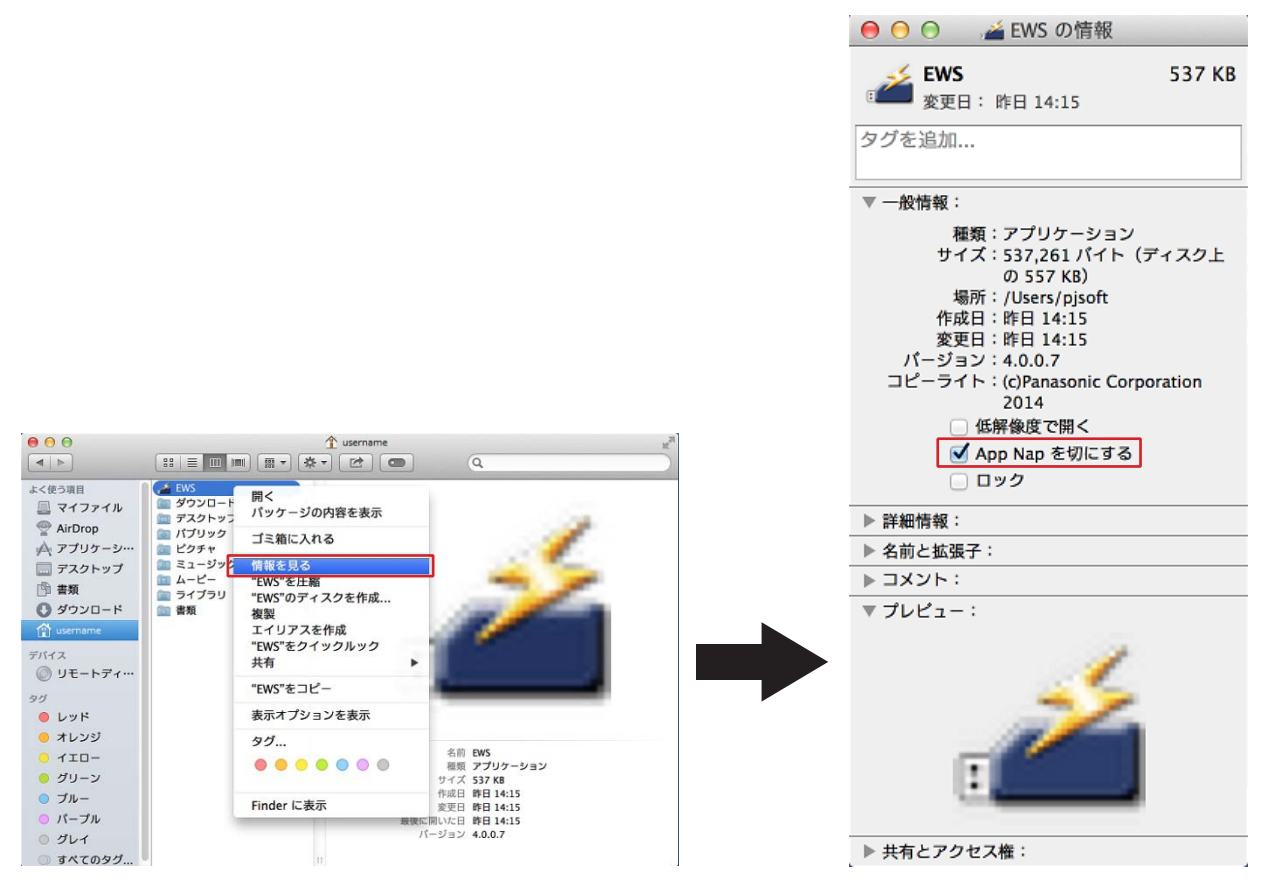

### ■ Mac OS X 10.9 で、動画をフルスクリーンで再生した場合に、投写映像が 途中で止まる

• Mac OS X 10.9 で、動画をフルスクリーンで再生した状態で投写を実行すると、途中で投写映像が止まる場 合があります。その場合は、動画再生の画面表示サイズを変更してください。

設定変更例:QuickTime Player の場合

メディアプレーヤーとして QuickTime Player を使用している場合は、メニューバー [表示] → [画面の大き さに合わせる]を選択してください。

#### お知らせ

• これらの情報と併せて WEB サイト (https://panasonic.biz/cns/projector/) の FAQ (Frequently Asked Questions)もご覧ください。

### メッセージ一覧

本ソフトウェアのメッセージとその対処方法を以下に示します

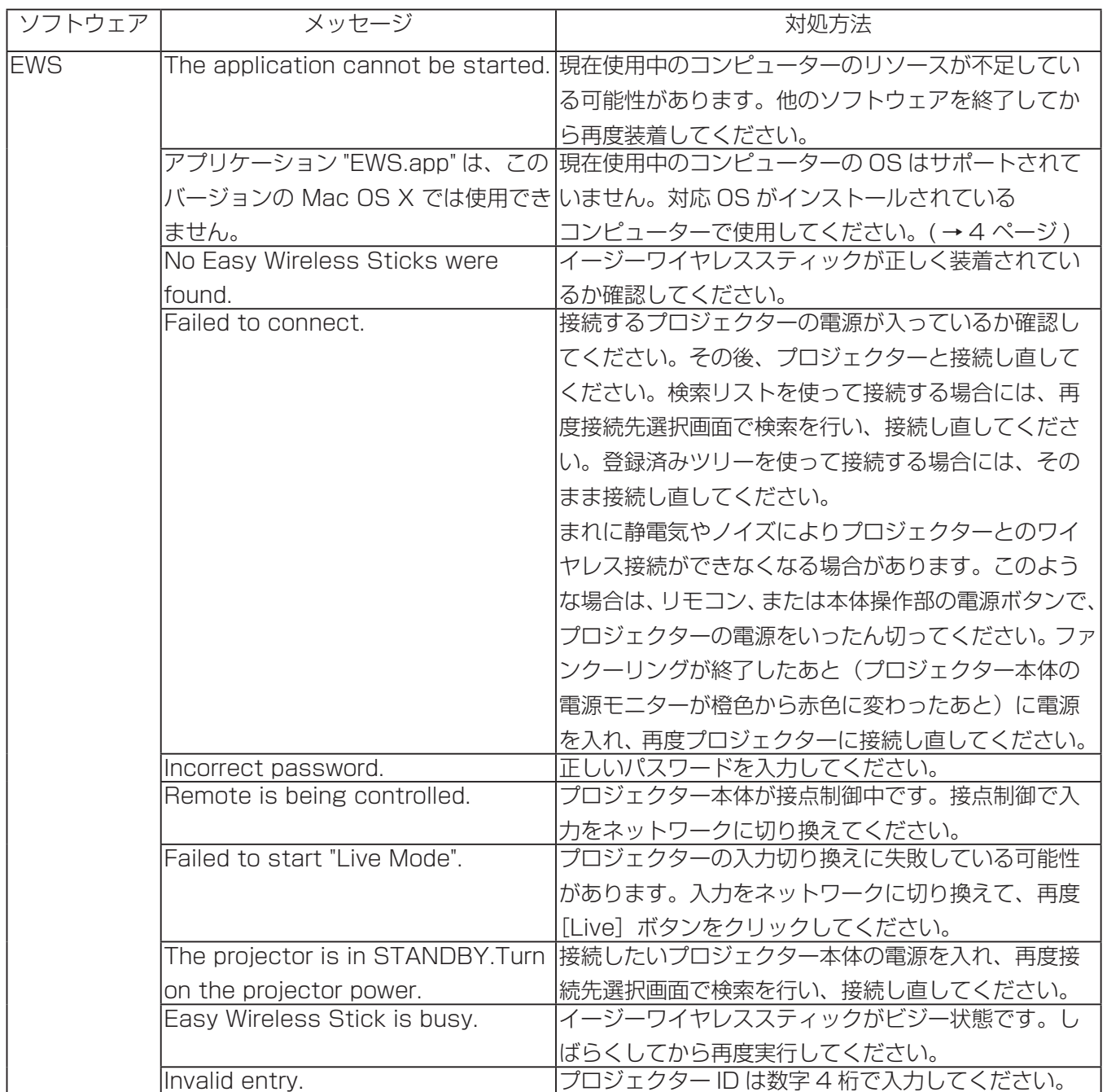

## メッセージ一覧(つづき)

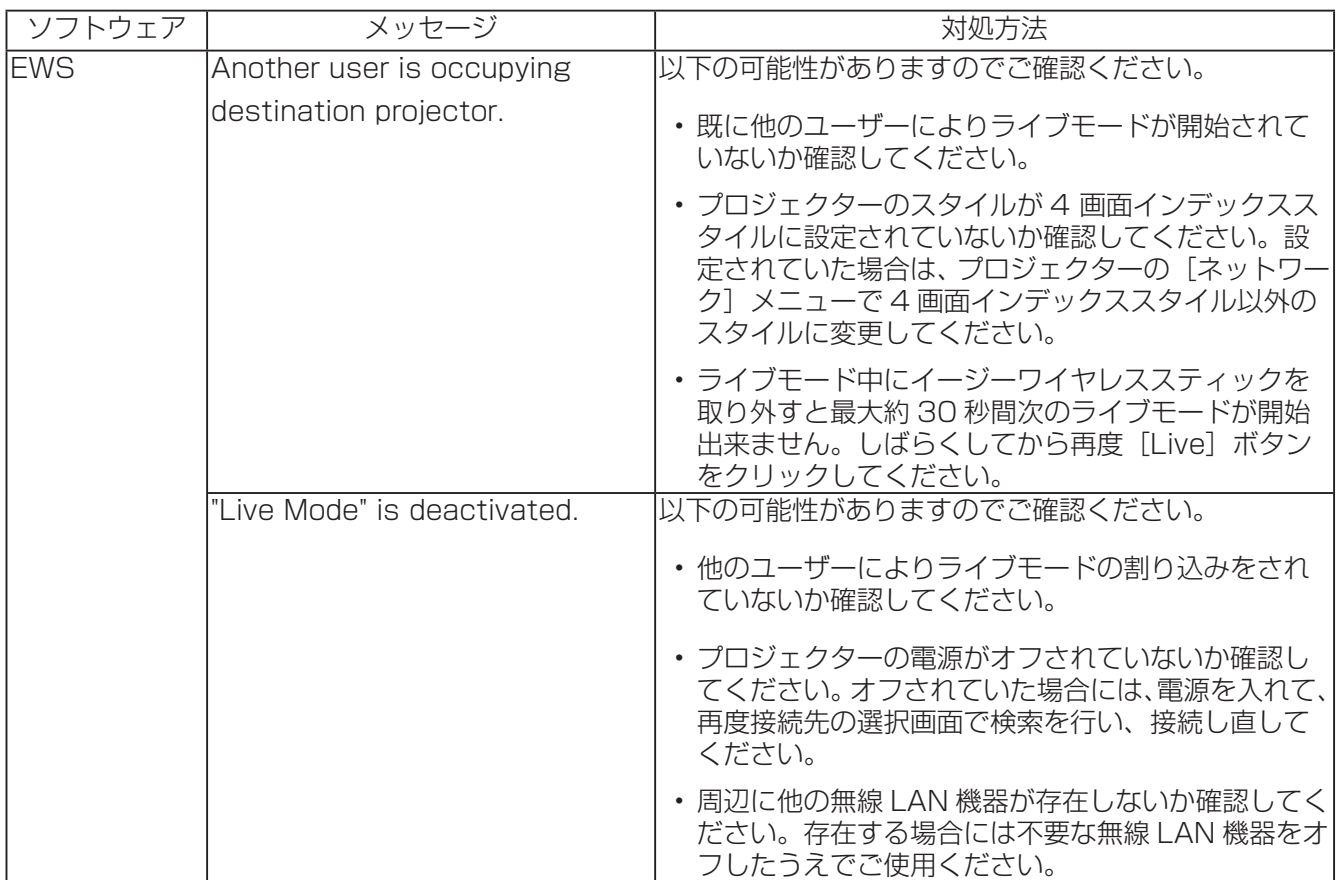

## 商標について

- Mac、Mac OS、OS X、App Nap、QuickTime は、米国および他の国々で登録された Apple Inc. の商標です。
- その他、この説明書に記載されている各種名称・会社名・商品名などは各社の商標または登録商標です。 なお、本文中ではⓇや TM マークは明記していません。

#### ご注意

- 本ソフトウェアおよび操作説明書等の一部または全部を無断で使用、複製することはできません。
- 本ソフトウェアおよび操作説明書等を運用した結果の影響については、一切責任を負いかねますのでご了承 ください。
- 本ソフトウェアの仕様、および操作説明等に記載されている事柄は、将来予告なしに変更することがあります。

### パナソニック 業務用プロジェクターサポートセンター

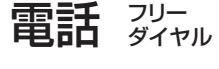

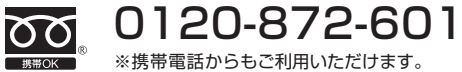

営業時間:月~金(祝日と弊社休業日を除く) 9:00~17:30 (12:00~13:00は受付のみ)

URL https://panasonic.biz/cns/projector/supportcenter/

\* 文書や電話でお答えすることがあります。また、返事を差しあげるのにお時間をいただくことがあります。

\* お電話の際には、番号をお確かめのうえ、お間違えのないようにおかけください。

#### 【ご相談窓口におけるお客様の個人情報のお取り扱いについて】

パナソニック コネクト株式会社およびグループ関係会社は、お客様の個人情報をご相談対応や修理対応などに利用させていただき、ご 相談内容は録音させていただきます。また、折り返し電話をさせていただくときのために発信番号を通知いただいております。なお、個 人情報を適切に管理し、修理業務等を委託する場合や正当な理由がある場合を除き、第三者に開示・提供いたしません。個人情報に関す るお問い合わせは、ご相談いただきました窓口にご連絡ください。

## パナソニック コネクト株式会社

〒 571-8503 大阪府門真市松葉町2番15号